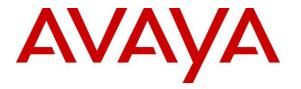

Avaya Solution & Interoperability Test Lab

# Application Notes for LumenVox Speech Suite 19.2 with Avaya Aura® Experience Portal 8.0 – Issue 1.0

### Abstract

These Application Notes describe the configuration steps required for LumenVox Speech Suite 19.2 to interoperate with Avaya Aura® Experience Portal 8.0.

In the compliance testing, LumenVox Speech Suite provided Automatic Speech Recognizer, Text-to-Speech, and Call Progress Analysis capabilities for Experience Portal applications.

Readers should pay attention to **Section 2**, in particular the scope of testing as outlined in **Section 2.1** as well as any observations noted in **Section 2.2**, to ensure that their own use cases are adequately covered by this scope and results.

Information in these Application Notes has been obtained through DevConnect compliance testing and additional technical discussions. Testing was conducted via the DevConnect Program at the Avaya Solution and Interoperability Test Lab.

### 1. Introduction

These Application Notes describe the configuration steps required for LumenVox Speech Suite 19.2 to interoperate with Avaya Aura® Experience Portal 8.0.

In the compliance testing, LumenVox used Media Resource Control Protocol (MRCP) version 2 to provide Automatic Speech Recognizer (ASR), Text-to-Speech (TTS), and Call Progress Analysis (CPA) capabilities for Experience Portal applications.

# 2. General Test Approach and Test Results

The feature test cases were performed manually with incoming calls from PSTN and Avaya H.323 and SIP endpoints to Experience Portal to invoke sample VXML applications that used LumenVox for ASR and TTS.

The CPA test cases were performed by sending audio types such as answering machine tone directly to LumenVox and verifying proper detection. This was accomplished by using a LumenVox utility via Linux shell to feed pertinent audio files and verify proper detection results.

The serviceability test cases were performed manually by disconnecting/reconnecting the Ethernet connection to LumenVox.

DevConnect Compliance Testing is conducted jointly by Avaya and DevConnect members. The jointly-defined test plan focuses on exercising APIs and/or standards-based interfaces pertinent to the interoperability of the tested products and their functionalities. DevConnect Compliance Testing is not intended to substitute full product performance or feature testing performed by DevConnect members, nor is it to be construed as an endorsement by Avaya of the suitability or completeness of a DevConnect member's solution.

Avaya recommends our customers implement Avaya solutions using appropriate security and encryption capabilities enabled by our products. The testing referenced in these DevConnect Application Notes included the enablement of supported encryption capabilities in the Avaya products. Readers should consult the appropriate Avaya product documentation for further information regarding security and encryption capabilities supported by those Avaya products.

Support for these security and encryption capabilities in any non-Avaya solution component is the responsibility of each individual vendor. Readers should consult the appropriate vendor-supplied product documentation for more information regarding those products.

For testing associated with these Application Notes, the interfaces between Avaya systems and LumenVox did not include use of any specific encryption features.

### 2.1. Interoperability Compliance Testing

The interoperability compliance test included feature and serviceability testing.

The feature testing focused on verifying the following on LumenVox:

- Communication with Experience Portal via MRCP V2.
- ASR and TTS capabilities invoked by incoming calls to sample VXML applications on Experience Portal, and CPA capabilities invoked by a LumenVox utility via the Linux shell.
- ASR capabilities including DTMF, built-in grammars, menu grammars, internal grammars, and external grammars.
- TTS capabilities including male and female voices and prosody to change rate, volume, and pitch of voices.
- CPA capabilities including live person, answering machine, fax, and special information tone detection.
- Proper responses for scenarios involving invalid input and missing input from caller.

The serviceability testing focused on verifying the ability of LumenVox to recover from adverse conditions, such as disconnecting/reconnecting the Ethernet connection to LumenVox.

#### 2.2. Test Results

All test cases were executed and verified. The following is the observation on LumenVox from the compliance testing.

• The current release of LumenVox does not support G.729 and requires the G.711 codec to be configured on Experience Portal. Note that the G.711 codec variants are enabled on Experience Portal by default, and the MPP Server VoIP Settings were checked to make certain the proper G711 codec variant remains enabled as shown in **Section 5.5**.

#### 2.3. Support

Technical support on LumenVox can be obtained through the following:

- **Phone:** (858) 707-7700
- Web: <u>https://www.lumenvox.com/support</u>
- Email: <a href="mailto:support@LumenVox.com">support@LumenVox.com</a>

# 3. Reference Configuration

The configuration used for the compliance testing is shown in Figure 1.

The detailed administration of basic connectivity between Communication Manager, Experience Portal, System Manager, and Session Manager are not the focus of these Application Notes and will not be described.

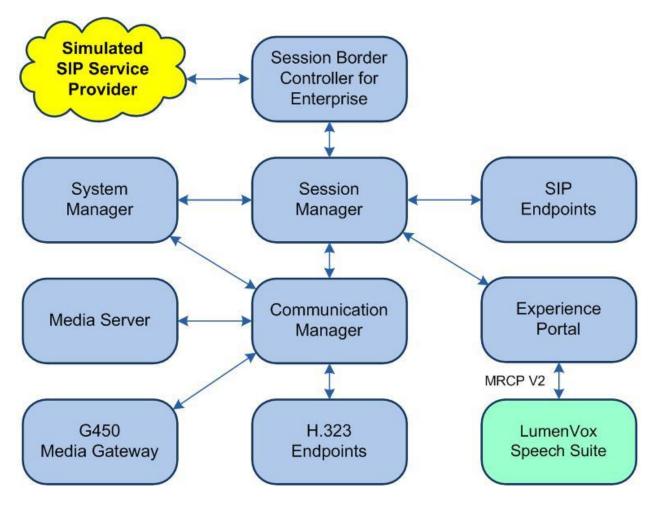

Figure 1: Compliance Testing Configuration

# 4. Equipment and Software Validated

The following equipment and software were used for the sample configuration provided:

| Equipment/Software                                 | Release/Version       |
|----------------------------------------------------|-----------------------|
| Avaya Aura® Communication Manager in               | 8.1.3                 |
| Virtual Environment                                | (8.1.3.0.1.890.26685) |
| Avaya G650 Media Gateway                           | NA                    |
| Avaya Aura® Media Server in<br>Virtual Environment | 8.0.2.138             |
| Avaya Aura® Experience Portal in                   | 8.0                   |
| Virtual Environment                                | (8.0.0.1451)          |
| Avaya Aura® Session Manager in                     | 8.1.3                 |
| Virtual Environment                                | (8.1.3.0.813014)      |
| Avaya Aura® System Manager in                      | 8.1.3                 |
| Virtual Environment                                | (8.1.3.0.1012091)     |
| Avaya J179 IP Deskphone (H.323)                    | 6.8502                |
| Avaya J169 IP Deskphone (SIP)                      | 4.0.7.1.5             |
| LumenVox Speech Suite on                           | 19.2.100              |
| CentOS Linux                                       | 7.9.2009              |

# 5. Configure Avaya Aura® Experience Portal

This section provides the procedures for configuring Experience Portal. The procedures include the following areas:

- Administer language properties files
- Launch Experience Portal Manager
- Administer ASR server
- Administer TTS server
- Administer MPP VoIP settings
- Restart MPP server
- Administer application

#### 5.1. Administer Language Properties Files

When adding an ASR server and TTS server on Experience Portal, the engine type option does not include LumenVox by default. For customers that prefer to have LumenVox appear in the engine type selection, two language properties files can be obtained from LumenVox to apply to Experience Portal.

Copy the **languages.properties\_lib** and **languages.properties\_webapps** files provided by LumenVox to the **/tmp** directory of the Experience Portal server containing the EPM component. Access the Linux shell of this server as super user.

Navigate to the **\$CATALINA\_HOME/lib/config** directory. Enter the commands below to save a copy of the original **languages.properties** file, replace the current **languages.properties** file with **languages.properties\_lib** provided by LumenVox, change ownership, group, and access permission for the file as shown below.

```
[xxxx@ep-epm ~]# cd $CATALINA_HOME/lib/config
[xxxx@ep-epm config]#
[xxxx@ep-epm config]# cp languages.properties languages.properties.orig
[xxxx@ep-epm config]#
[xxxx@ep-epm config]# mv /tmp/languages.properties_lib languages.properties
[xxxx@ep-epm config]#
[xxxx@ep-epm config]# chown avayavp languages.properties
[xxxx@ep-epm config]#
[xxxx@ep-epm config]# chgrp avayavpgroup languages.properties
[xxxx@ep-epm config]#
[xxxx@ep-epm config]# chmod 750 languages.properties
```

Navigate to the **\$CATALINA\_HOME/webapps/VoicePortal/WEB-INF/classes/messages** directory. Enter the commands below to save a copy of the original **languages.properties** file, replace the current **languages.properties** file with **languages.properties\_webapps** provided by LumenVox, change ownership, group, and access permission for the file as shown below.

```
[xxxx@ep-epm config]# cd $CATALINA_HOME/webapps/VoicePortal/WEB-INF/classes/messages
[xxxx@ep-epm messages]#
[xxxx@ep-epm messages]# cp languages.properties languages.properties.orig
[xxxx@ep-epm messages]#
[xxxx@ep-epm messages]# mv /tmp/languages.properties_webapps languages.properties
[xxxx@ep-epm messages]#
[xxxx@ep-epm messages]# chown avayavp languages.properties
[xxxx@ep-epm messages]#
[xxxx@ep-epm messages]# chgrp avayavpgroup languages.properties
[xxxx@ep-epm messages]#
[xxxx@ep-epm messages]#
[xxxx@ep-epm messages]# chgrp avayavpgroup languages.properties
```

Navigate to the **\$CATALINA\_HOME/bin** directory. Enter the commands below to restart Tomcat.

```
[xxxx@ep-epm messages]# cd $CATALINA_HOME/bin
[xxxx@ep-epm bin]#
[xxxx@ep-epm bin]# ./shutdown.sh
[xxxx@ep-epm bin]#
[xxxx@ep-epm bin]# ./startup.sh
```

### 5.2. Launch Experience Portal Manager

Access the Experience Portal Manager (EPM) web interface by using the URL "https://ip-address" in an Internet browser window, where "ip-address" is the IP address of the EPM server. The screen below is displayed. Log in using the appropriate credentials.

| AVAYA<br>Avaya Experience Portal 8.0. | 0 (ExperiencePortal) |
|---------------------------------------|----------------------|
|                                       |                      |
| User Name:                            |                      |
|                                       | Submit               |
| Change Password                       |                      |

The Avaya Experience Portal Manager screen is displayed next.

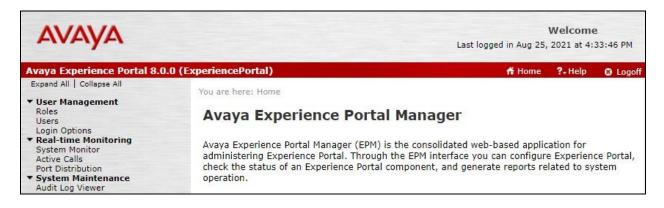

#### 5.3. Administer ASR Server

Select System Configuration  $\rightarrow$  Speech Servers from the left pane. In the Speech Servers screen (not shown), select the ASR tab followed by Add. The Add ASR Server screen is displayed. Enter the following values for the specified fields and retain the default values for the remaining fields.

- Name: A descriptive name.
- Engine Type: "LumenVox"
- Network Address: IP address of the LumenVox server.
- Selected Voices: Select the desired languages.
- **Protocol:** "MRCP V2"

For **Total Number of Licensed ASR Resources**, enter the pertinent number of ASR license from LumenVox, in this case "**10**".

| AVAYA                                                                                                    |                                                                                                    | Welcome<br>Last logged in today at 10:35:04 AM EDT |
|----------------------------------------------------------------------------------------------------|----------------------------------------------------------------------------------------------------|----------------------------------------------------|
| Avaya Experience Portal 8.0.0                                                                                                    | (ExperiencePortal)                                                                                                    | 👫 Home 📪 Help 🛛 Logoff                             |
| Expand All Collapse All                                                                                                    | You are here: <u>Home</u> > System Configuration > <u>Speech Servers</u> > Add ASR Server Use this page to configure Experience Portal to communic: Name: Enable: • Yes O No                                                                                                    | ate with a new ASR server.                         |
| Alarm Manager<br>Alarm Manager<br>System Manager<br>EPM Manager<br>MPP Manager<br>Software Upgrade<br>System Backup<br>System Configuration<br>Applications<br>EPM Servers<br>MPP Servers<br>SNMP<br>Speech Servers<br>VoIP Connections<br>Zones<br>Security<br>Certificates<br>Licensing<br>Standard<br>Custom<br>Scheduled<br>Multi-Media Configuration<br>Email<br>HTML | Engine Type:<br>Network Address:<br>Base Port:<br>Total Number of Licensed ASR Resources:<br>New Connection per Session:<br>New Connection per Session:<br>New Connection per Session:<br>English(Australia) en-AU<br>English(Australia) en-AU<br>English(India) en-IN<br>English(UK) en-GB<br>French(Canada) fr-CA<br>German(Germany) de-DE<br>Italian(Italy) it-IT<br>Portuguese(Brazil) pt-BR<br>Spanish(Colombia) es-CO<br>Spanish(Latin_American) es-MX<br>MRCP |                                                    |
| SMS<br>POM<br>POM Home<br>POM Monitor                                                                                                    | Ping Interval:       15       seconds         Response Timeout:       4       seconds         Protocol:       MRCP V2 •         Enable Session XML:       Yes       No         Transport Protocol:       TCP •         Listener Port:       5060                                                                                                    |                                                    |

Solution & Interoperability Test Lab Application Notes ©2021 Avaya Inc. All Rights Reserved.

#### 5.4. Administer TTS Server

Select System Configuration  $\rightarrow$  Speech Servers from the left pane. In the Speech Servers screen (not shown), select the TTS tab followed by Add. The Add TTS Server screen is displayed. Enter the following values for the specified fields and retain the default values for the remaining fields.

- Name: A descriptive name.
- Engine Type: "LumenVox"
- Network Address: IP address of the LumenVox server.
- Selected Voices: Select the desired voices.
- **Protocol:** "MRCP V2"

For **Total Number of Licensed TTS Resources**, enter the pertinent number of TTS license from LumenVox, in this case "**10**".

| AVAYA                                                                                              |                                                  | Welcome<br>Last logged in today at 10:35:04 AM EDT |
|----------------------------------------------------------------------------------------------------|--------------------------------------------------|----------------------------------------------------|
| Avaya Experience Portal 8.0.0                                                                      | (ExperiencePortal)                               | 👫 Home 📪 Help 🕴 Logoff                             |
| Expand All Collapse All                                                                            | You are here: <u>Home</u> > System Configuration | > <u>Speech Servers</u> > Add TTS Server           |
| ▼ User Management<br>Roles<br>Users<br>Login Options                                               | Add TTS Server                                   |                                                    |
| <ul> <li>Real-time Monitoring<br/>System Monitor<br/>Active Calls</li> <li>Distribution</li> </ul> | Use this page to configure Experience P          | ortal to communicate with a new TTS server.        |
| Port Distribution  • System Maintenance                                                            | Name:                                            | LumenVox TTS                                       |
| Audit Log Viewer<br>Trace Viewer                                                                   | Enable:                                          | ● Yes ○ No                                         |
| Log Viewer<br>Alarm Manager                                                                        | Engine Type:                                     | LumenVox 🗸                                         |
| <ul> <li>System Management<br/>Application Server</li> </ul>                                       | Network Address:                                 | 10.64.102.102                                      |
| EPM Manager<br>MPP Manager                                                                         | Base Port:                                       | 5060                                               |
| Software Upgrade<br>System Backup                                                                  | Total Number of Licensed TTS Resources           | : 10                                               |
| <ul> <li>System Configuration<br/>Applications</li> </ul>                                          | New Connection per Session:                      | ● Yes ○ No                                         |
| EPM Servers                                                                                        | Voices                                           | Selected Voices                                    |
| MPP Servers<br>SNMP                                                                                | nb-NO Mathilde F                                 | <ul> <li>English(USA) en-US Chris M</li> </ul>     |
| Speech Servers                                                                                     | sv-SV Janna F                                    | English(USA) en-US Jackie F                        |
| VoIP Connections                                                                                   | Danish(Denmark) da-DK Helsa F                    |                                                    |
| Zones<br>Security                                                                                  | Danish(Denmark) da-DK Mikkel M                   | 0                                                  |
| Certificates                                                                                       | Dutch(Netherlands) nl-NL Anneka F                | v                                                  |
| Licensing                                                                                          | Dutch(Netherlands) nl-NL Henrick M               | 0                                                  |
| ▼ Reports                                                                                          | English(Australia) en-AU Ian M                   | v                                                  |
| Standard<br>Custom                                                                                 | English(Australia) en-AU Molly F                 |                                                    |
| Scheduled                                                                                          | English(India) en-IN Rani F                      |                                                    |
| <ul> <li>Multi-Media Configuration</li> </ul>                                                      | English(UK) en-GB Ben M                          |                                                    |
| Email                                                                                              | English(OK) en-GB ben M                          | · · · · · · · · · · · · · · · · · · ·              |
| HTML                                                                                               | MRCP                                             |                                                    |
| SMS<br>POM                                                                                         | Plantational Inc.                                |                                                    |
| POM Home                                                                                           | Ping Interval: 15 seconds                        |                                                    |
| POM Monitor                                                                                        | Response Timeout: 4 seconds                      |                                                    |
|                                                                                                    | Protocol: MRCP V2 V                              |                                                    |
|                                                                                                    | Enable Session XML: O Yes 💿 No                   |                                                    |
|                                                                                                    | Transport Protocol: TCP 🗸                        |                                                    |
|                                                                                                    | Listener Port: 5060                              |                                                    |
|                                                                                                    | Save Cancel Help                                 |                                                    |

### 5.5. Administer MPP VoIP Settings

Select System Configuration  $\rightarrow$  MPP Servers from the left pane. In the MPP Servers screen (not shown), select VoIP Settings.

The **VoIP Settings** screen is displayed. Expand the **Codecs** sub-section. Make certain that the pertinent G711 variant is checked in both **Offer** and **Answer** as shown below. Note that the G711 codec is required for interoperability with LumenVox.

| AVAYA                                   | Welcome<br>Last logged in yesterday at 3:49:00 Pl                                                                                                    | M EDT |
|-----------------------------------------|----------------------------------------------------------------------------------------------------|-------|
| Avaya Experience Portal 8.0.0           | (ExperiencePortal) ff Home ?- Help 🕲 Los                                                                                                    | goff  |
| Expand All   Collapse All               | You are here: Home > System Configuration > MPP Servers > VoIP Settings                                                                                                    |       |
| ▼ User Management                       | Tou are here: Home > System Comiguration > MPP Servers > VotP Setungs                                                                                                    |       |
| Roles<br>Users                          | VoIP Settings                                                                                                    |       |
| Login Options<br>• Real-time Monitoring |                                                                                                    |       |
| System Monitor                          | Voice over Internet Protocol (VoIP) is the process of sending voice data through a network using<br>one or more standard protocols such as H.323 and Real-time Transfer Protocol (RTP). Use this pa |       |
| Active Calls                            | to configure parameters that affect how voice data is transferred through the network. Note that                                                                                                    |       |
| Port Distribution  System Maintenance   | you make any changes to this page, you must restart all MPPs.                                                                                                    |       |
| Audit Log Viewer                        | you make any changes to this page, you must restart an HFFS.                                                                                                    |       |
| Trace Viewer                            |                                                                                                    | - 11  |
| Log Viewer                              | Port Ranges )                                                                                                    | - 11  |
| Alarm Manager  System Management        | RTCP Monitor Settings 👻                                                                                                    |       |
| Application Server                      |                                                                                                    |       |
| EPM Manager                             | Host Address:                                                                                                    |       |
| MPP Manager                             | Port:                                                                                                    |       |
| Software Upgrade<br>System Backup       |                                                                                                    |       |
| ▼ System Configuration                  | VoIP Audio Formats >                                                                                                    |       |
| Applications                            | Codecs V                                                                                                    |       |
| EPM Servers                             | Offer                                                                                                    |       |
| MPP Servers<br>SNMP                     | oner                                                                                                    |       |
| Speech Servers                          | Enable Codec Order                                                                                                    |       |
| VoIP Connections                        |                                                                                                    |       |
| Zones                                   | G729 1                                                                                                    |       |
| ✓ Security<br>Certificates              | G711uLaw 2                                                                                                    |       |
| Licensing                               |                                                                                                    |       |
| ▼ Reports                               | G711aLaw 3                                                                                                    |       |
| Standard                                |                                                                                                    |       |
| Custom                                  | Packet Time: 20 V milliseconds                                                                                                    |       |
| Scheduled<br>Multi-Media Configuration  | G729 Discontinuous Transmission: 💿 Yes 🔿 No                                                                                                    |       |
| Email                                   | Vizi Discontinuous mansmission.                                                                                                    |       |
| HTML                                    |                                                                                                    | - 11  |
| SMS                                     | Answer                                                                                                    |       |
| ▼ POM<br>POM Home                       | Enable Codec Order                                                                                                    |       |
| POM Monitor                             |                                                                                                    |       |
|                                         | G711uLaw 1                                                                                                    |       |
|                                         | G711aLaw 1                                                                                                    |       |
|                                         |                                                                                                    |       |
|                                         | G729 1                                                                                                    |       |
|                                         |                                                                                                    |       |
|                                         | G729 Discontinuous Transmission: O Yes O No 🖲 Either                                                                                                    |       |
|                                         |                                                                                                    |       |
|                                         | G729 Reduced Complexity Encoder:      Yes      No                                                                                                    | -     |

### 5.6. Restart MPP Server

Select System Management  $\rightarrow$  MPP Manager from the left pane to display the MPP Servers screen.

Select the pertinent **MPP** entry and click **Restart**, as shown below.

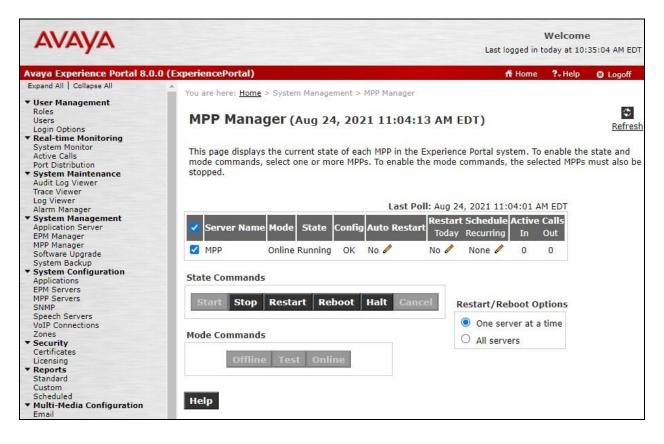

### 5.7. Administer Application

Select System Configuration  $\rightarrow$  Applications from the left pane. In the Applications screen (not shown), click Add to add a new application for testing with LumenVox.

The **Add Application** screen is displayed. Enter the following values for the specified fields and retain the default values for the remaining fields.

- Name:
- A descriptive name.
- **Type:** Select the pertinent application type, in this case "VoiceXML".
- **VoiceXML URL:** The URL for the pertinent VXML test application.
- ASR Engine Types: Select "LumenVox".
- LumenVox Languages: Select pertinent languages.

| AVAYA                                                                                             |                      |                                 |                               | Last logged in t | Welcome<br>oday at 10: | Sector Sector Sector |
|---------------------------------------------------------------------------------------------------|----------------------|---------------------------------|-------------------------------|------------------|------------------------|----------------------|
| Avaya Experience Portal 8.0.0                                                                     | (ExperiencePorta     | al)                             |                               | 👫 Home           | ?- Help                | 🛚 Logofi             |
| Expand All   Collapse All                                                                         | You are here: H      | ome > System Configuration > Ap | plications > Add Application  |                  |                        |                      |
| ▼ User Management<br>Roles<br>Users                                                               | Add App              | olication                       |                               |                  |                        |                      |
| Login Options<br><b>Real-time Monitoring</b><br>System Monitor<br>Active Calls                    | Use this page        | to deploy and configure a new   | application on the Experience | Portal system.   |                        |                      |
| Port Distribution                                                                                 | Start With:          | <none></none>                   | ~                             |                  |                        |                      |
| <ul> <li>System Maintenance<br/>Audit Log Viewer<br/>Trace Viewer</li> </ul>                      | Name:                | LumenVox Test                   |                               |                  |                        |                      |
| Log Viewer                                                                                        | Enable:              | • Yes O No                      |                               |                  |                        |                      |
| Alarm Manager  System Management                                                                  | Type:                | VoiceXML                        | ~                             |                  |                        |                      |
| Application Server<br>EPM Manager                                                                 | Reserved SIP (       | Calls: 💿 None 🔿 Minimur         | m O Maximum                   |                  |                        |                      |
| MPP Manager<br>Software Upgrade                                                                   | Requested:           |                                 |                               |                  |                        |                      |
| System Backup  System Configuration                                                               | URI                  |                                 |                               |                  |                        |                      |
| Applications<br>EPM Servers<br>MPP Servers<br>SNMP<br>Speech Servers<br>VoIP Connections<br>Zones | Single  VoiceXML URL | Fail Over C Load Balance        | 215:7443/DevConnectScripts/   | VoiceMenu.vxml   |                        |                      |
| ✓ Security<br>Certificates<br>Licensing                                                           | Mutual Certific      | cate Authentication: 🔘 Yes 🤇    | No                            |                  |                        |                      |
| ▼ Reports<br>Standard                                                                             | Basic Authent        | ication: O Yes 🤇                | No                            |                  |                        |                      |
| Custom<br>Scheduled                                                                               | ASR Speech           | Servers 🔻                       |                               |                  |                        |                      |
| <ul> <li>Multi-Media Configuration<br/>Email</li> </ul>                                           | Eng                  | ine Types                       | Selecter                      | l Engine Types   |                        |                      |
| HTML<br>SMS<br><b>POM</b><br>POM Home<br>POM Monitor                                              |                      | one>                            |                               |                  |                        |                      |
|                                                                                                   | LumenVox             |                                 | Colortad Languag              |                  |                        |                      |
|                                                                                                   | Languages            |                                 | Selected Language             |                  |                        |                      |
|                                                                                                   | <none></none>        |                                 | English(USA) en               | -05              |                        | *                    |
|                                                                                                   |                      |                                 |                               |                  |                        | Ŧ                    |

Solution & Interoperability Test Lab Application Notes ©2021 Avaya Inc. All Rights Reserved. Scroll down to the **TTS Speech Servers** and **Application Launch** sub-sections. Enter the following values for the specified fields and retain the default values for the remaining fields.

- **TTS:** "LumenVox"
- **TTS Voices:** Select the desired voices.
- Called Number: An available number to associate with the application.

| AVAYA                                                                                                    |                                                                                                    | Welcome<br>Last logged in today at 10:29:03 AM                               |
|----------------------------------------------------------------------------------------------------|----------------------------------------------------------------------------------------------------|------------------------------------------------------------------------------|
| Avaya Experience Portal 8.0                                                                                                    | .0 (ExperiencePortal)                                                                                        | 💏 Home 📪 Help 🛛 Logoff                                                       |
| Expand All   Collapse All                                                                                                    | TTS Speech Servers 🔻                                                                                         |                                                                              |
| User Management<br>Roles<br>Users<br>Login Options<br>Real-time Monitoring<br>System Monitor<br>Active Calls<br>Port Distribution<br>System Maintenance                                                                                | Voices<br><none> TTS: LumenVox ✓</none>                                                                      | Selected Voices<br>English(USA) en-US Chris M<br>English(USA) en-US Jackie F |
| Audit Log Viewer<br>Trace Viewer<br>Log Viewer<br>Alarm Manager<br>System Management<br>Application Server<br>EPM Manager<br>MPP Manager<br>Software Upgrade<br>System Backup<br>System Backup<br>System Configuration<br>Applications | Application Launch ▼<br>● Inbound ○ Inbound Default ○<br>● Number ○ Number Range ○ U<br>Called Number: 78000 |                                                                              |
| EPM Servers<br>MPP Servers<br>SNMP<br>Speech Servers<br>VoIP Connections                                                                                                    | <none></none>                                                                                                | Remove                                                                       |
| Zones<br>Security<br>Certificates<br>Licensing<br>Beneatts                                                                                                    | SIP Header Source: Any   Speech Parameters                                                                   |                                                                              |
| <ul> <li>Reports<br/>Standard</li> </ul>                                                                                                    | Reporting Parameters +                                                                                       |                                                                              |
| Custom<br>Scheduled                                                                                                    | Advanced Parameters >                                                                                        |                                                                              |

Scroll down and expand the **Advanced Parameters** sub-section. Enable **Support Remote DTMF Processing** as shown below to allow LumenVox to perform DTMF processing instead of Experience Portal. Retain the default values in the remaining fields.

| Αναγα                                                    |                                 | Last logged |      |        | Welcome<br>ed in today at 12:22:06 PM |          |  |
|----------------------------------------------------------|---------------------------------|-------------|------|--------|---------------------------------------|----------|--|
| Avaya Experience Portal 8.0                              | .0 (ExperiencePortal)           |             |      | 📅 Home | ?- Help                               | 🛚 Logoff |  |
| Expand All   Collapse All                                | Advanced Parameters 🔻           |             |      |        |                                       |          |  |
| ▼ User Management<br>Roles<br>Users                      | Support Remote DTMF Processing: | Yes         | O No |        |                                       |          |  |
| Login Options                                            | DTMF Type Ahead Enabled:        | Yes         | O No |        |                                       |          |  |
| ▼ Real-time Monitoring<br>System Monitor<br>Active Calls | Converse-On:                    | 2.22 19225  | No   |        |                                       |          |  |
| Port Distribution  System Maintenance                    | Network Media Service:          | ○ Yes       | No   |        |                                       |          |  |
| Audit Log Viewer<br>Trace Viewer<br>Log Viewer           | Early Media:                    | ○ Yes       | No   |        |                                       |          |  |
| Alarm Manager                                            | Sync FROM and PAI Headers:      | ○ Yes       | No   |        |                                       |          |  |

# 6. Configure LumenVox Speech Suite

This section provides the procedures for configuring LumenVox. The procedures includes the following areas:

- Launch LumenVox Dashboard
- Administer Media Server

### 6.1. Launch LumenVox Dashboard

Access the LumenVox Dashboard web interface by using the URL "http://ip-address:8080" in an Internet browser window, where "ip-address" is the IP address of the LumenVox server. The LumenVox Dashboard screen is displayed, as shown below.

Locate the Media Server entry and select the associated Configuration button.

|                            | pard             |                                         |                | - <b>S</b> _ 1         | Lur 📙    | nenV   |
|----------------------------|------------------|-----------------------------------------|----------------|------------------------|----------|--------|
| Dustibu                    | Jalu             |                                         | - A            | Sec.                   |          |        |
|                            |                  |                                         |                |                        |          |        |
| SUMMARY                    | MONITORING       | LICENSING                               | DIAGNOSTICS    | 5 HELP                 |          |        |
|                            |                  |                                         |                |                        |          |        |
|                            |                  |                                         |                |                        |          |        |
| LumenVox D                 | ashboard Sun     | nmary                                   |                |                        |          |        |
| Machine Config             | uration Informat | ion                                     |                |                        |          |        |
| wachine coning             | uration mormat   | ion                                     |                |                        |          |        |
| Parameter                  | Value            |                                         |                |                        |          |        |
| System Name                | lumenvo          | x                                       |                |                        |          |        |
| Operating System           | Linux 3.1        | Linux 3.10.0-1160.2.2.el7.x86 64 x86 64 |                |                        |          |        |
| Machine Type               | 8 CPUs,          | 8 CPUs, 2893 MHz, 15.51 GB memory       |                |                        |          |        |
| Software Version           |                  | 19.2.100 (64-bit)                       |                |                        |          |        |
| System Uptime              | 39 Days,         | 21 hrs, 50 mins,                        | 57 secs,       |                        |          |        |
|                            |                  |                                         |                |                        |          |        |
| Summary of Lu              | menVox Service   | s                                       |                |                        |          |        |
| Service                    | Status           |                                         |                |                        |          |        |
| Manager                    | Online           | 🐼 Start 🛛 🛞                             | Stop C Restart | 🔧 Configuration        | II Stats | Dogs   |
| License Server             | Online           | Start 🛞                                 | Stop C Restart | <b>⊀</b> Configuration | I Stats  | Dogs   |
|                            | Online           | Start 💽                                 | Stop C Restart | onfiguration           | I Stats  | Dogs   |
| Media Server               | Online           | 🕑 Start 💽                               | Stop C Restart | onfiguration           | I Stats  | Dogs   |
| Media Server<br>ASR Server |                  |                                         |                |                        |          |        |
|                            | Online           | 🕑 Start 🛛 🛞                             | Stop C Restart | 🔧 Configuration        | Stats    | 📝 Logs |

#### 6.2. Administer Media Server

The **Media Server Configuration Information** screen is displayed. Select the **Advanced** (not shown) view toward the top right of screen.

In the **GLOBAL** sub-section, set **MRCP\_SERVER\_IP** to the IP address of the LumenVox server.

| SUMMARY MONITORING                   | LICENSING DIAGNOSTICS | HELP      |                                        |
|--------------------------------------|-----------------------|-----------|----------------------------------------|
|                                      |                       |           |                                        |
| Summary > Media Server > Configurati | on                    |           |                                        |
| Media Server Configurati             | on Information        |           | Basic I                                |
| [GLOBAL]                             |                       |           |                                        |
| Parameter                            | Value                 | Default   | Description                            |
| MRCP_SERVER_IP                       | 10.64.102.102         | 127.0.0.1 | IP address of local machine to use whe |
| MRCP_SERVER_PORT_BASE                | 20000                 | 20000     | Lowest numbered port that will be used |
| RTP_SERVER_PORT_BASE                 | 25000                 | 25000     | Lowest numbered port that will be used |
| NUM_CHANNELS                         | 200                   | 200       | Maximum number of channels             |

Scroll down to locate the **SIP\_PORT** parameter and make certain that the value matches to the base port value for ASR server in **Section 5.3** and for TTS server in **Section 5.4**.

Locate the **REUSE\_SIP\_TCP\_SOCKET** parameter at the end of this sub-section and toggle the setting to **ENABLED** as shown below. Note that this setting retains the socket connection on LumenVox at the end of ASR and TTS exchanges, which is required by Experience Portal.

| NUM_RTP_EVENT_THREADS        | auto                      | auto                      | Number of RTP processing threads          |
|------------------------------|---------------------------|---------------------------|-------------------------------------------|
| SIP_PORT                     | 5060                      | 5060                      | Port used for SIP communication           |
| SIPS_PORT                    | 5061                      | 5061                      | Port used for SIPS communication          |
| RTSP_PORT                    | 554                       | 554                       | Port used for RTSP communication          |
| OUT_OF_SERVICE               | DISABLED                  | 0 (disabled)              | If enabled (1), will force any new sess   |
| RTSP_OUT_OF_SERVICE_CODE     | 404 (Not Found)           | 404 (Not Found)           | RTSP Out Of Service Code                  |
| SIP_OUT_OF_SERVICE_CODE      | 503 (Service Unavailable) | 503 (Service Unavailable) | SIP Out Of Service Code                   |
| MAX_NUM_RTP_PACKETS_BUFFERED | 0                         | 0                         | Number of unprocessed RTP packets         |
| MAX_RTP_PACKET_SIZE          | 200                       | 200                       | Maximum size of received RTP packe        |
| SIPS_SSL_CERT_FILE           |                           |                           | Specifies full path to SSL certificate (* |
| SIPS_CIPHER_LIST             |                           |                           | Optional Cipher List to use during SIP    |
| REUSE_SIP_TCP_SOCKET         |                           | 0 (disabled)              | If enabled (1), the socket will remain o  |

Solution & Interoperability Test Lab Application Notes ©2021 Avaya Inc. All Rights Reserved. Scroll down to the **VENDORSPECIFIC** sub-section. Set **COMPATIBILITY\_MODE** to "1" as shown below. Note that this setting is required for LumenVox to encode responses in the format expected by Experience Portal.

| Parameter             | Value | Default | Description                                         |
|-----------------------|-------|---------|-----------------------------------------------------|
| WIND_BACK_TIME        | 480   | 480     | Milliseconds of audio prior to V                    |
| BARGE_IN_TIMEOUT      | 15000 | 15000   | Default number of milliseconds                      |
| END_OF_SPEECH_TIMEOUT | 20000 | 20000   | Default number of milliseconds<br>before timing out |
| VAD_STREAM_INIT_DELAY | 100   | 100     | Amount non-speech-data befor                        |
| VAD_BARGEIN_THRESHOLD | 50    | 50      | Adjusts the setting of how sure<br>bargein          |
| COMPATIBILITY_MODE    | 1     | 0       | Enables compatibility encoding                      |
| SECURE_CONTEXT        | 0     | 0       | When set to 1, sensitive recogr                     |
| TTS_SECURE_CONTEXT    | 0     | 0       | When set to 1, sensitive synthe                     |

Scroll down to the **Client Property Configuration** sub-section. For customers with application scripts requiring external files to be accessed by LumenVox via secured HTTPS connection, follow LumenVox documentation to install the CA certificate supplied by the customer or disable **SSL\_VERIFYPEER** if desired.

In the compliance testing, several application scripts required HTTPS access to external grammar files and the **SSL\_VERIFYPEER** parameter was disabled for simplicity.

| Client Property Configurat | ion            |             |                                 |
|----------------------------|----------------|-------------|---------------------------------|
| [GLOBAL]                   |                |             |                                 |
| Parameter                  | Value          | Default     | Description                     |
| LICENSE_SERVERS            | 127.0.0.1:7569 | 127.0.0.1   | Semicolon delimited list of Lie |
| LICENSE_CACHE_PERIOD       | 30             | 30          | Time (in seconds) a released    |
| LOGGING_VERBOSITY          | 10             | 1 (Low)     | Controls the verbosity of ever  |
| SSL_VERIFYPEER             | DISABLED       | 1 (enabled) | Enables HTTP peer certificat    |
| CERTIFICATE_AUTHORITY_FILE |                |             | Path to the file used to verify |

# 7. Verification Steps

This section provides the tests that can be performed to verify proper configuration of Experience Portal and LumenVox.

From the EPM web interface, select **Real-time Monitoring**  $\rightarrow$  **System Monitor** from the left pane to display the **System Monitor** screen in the right pane.

Select the ExperiencePortal Details tab followed by the applicable MPP entry.

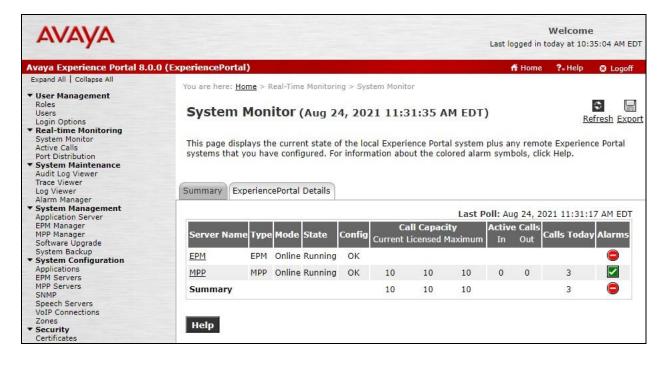

The **MPP Details** screen is displayed. Select **Service Menu** toward the bottom of the screen to launch the Media Server Service Menu.

| AVAYA                                                                                                    | Welcome<br>Last logged in today at 10:35:04 AM EDT                                                                                                    |                                                                                                    |
|----------------------------------------------------------------------------------------------------|----------------------------------------------------------------------------------------------------|----------------------------------------------------------------------------------------------------|
| Avaya Experience Portal 8.0                                                                                                    | .0 (ExperiencePortal)                                                                                                    | n Home 📪 Help 🔞 Logoff                                                                                                   |
| Expand All Collapse All   User Management Roles Users Login Options  Real-time Monitoring System Monitor Active Calls                                                              | You are here: <u>Home</u> > Real-Time Monitoring > <u>System Monitor</u> > MPP<br><b>MPP Details (Aug 24, 2021 11:31:54 AM E</b><br>This page displays the detailed status of the selected MPP serv                                                                                      | DT) Refres                                                                                                    |
| Port Distribution<br><b>System Maintenance</b><br>Audit Log Viewer<br>Trace Viewer<br>Log Viewer<br>Alarm Manager<br><b>System Management</b><br>Application Server<br>EPM Manager | General Information           Server Name:         MPP           Unique Id:         10001           Host Address:         10.64.101.216           IP Address:         10.64.101.216           Version:         8.0.0.0.1451           Last Successful Poll: Aug 24, 2021 11:31:39 AM EDT | Configuration <u>History</u><br>Current OK<br>State: OK<br>Last Modified: Aug 24, 2021 11:03:58 AM<br>EDT<br>Call Status |
| MPP Manager<br>Software Upgrade<br>System Backup<br><b>System Configuration</b><br>Applications<br>EPM Servers<br>MPP Servers                                                      | Operational State<br>Current Running (Since Aug 24, 2021 11:06:10 AM<br>State: RUNNING EDT)<br>Operational Mode                                                                                                    | Current Capacity: 10<br>Licenses Allocated: 10<br>Maximum Call Capacity: 10<br>Active Calls: 0<br>Calls Today: 3         |
| SNMP<br>Speech Servers<br>VoIP Connections<br>Zones<br><b>Security</b>                                                                                                    | Current Mode: Online (Since May 24, 2021 3:01:18 PM EDT)                                                                                                    | Resource Status<br>CPU: 1%<br>Memory: 3%<br>Disk: 9%                                                                     |
| Certificates<br>Licensing<br><b>Reports</b><br>Standard                                                                                                    |                                                                                                    | Miscellaneous<br>Service Menu                                                                                            |

The Avaya Experience Portal MPP screen is launched and displayed. Select Resources  $\rightarrow$  Speech Servers from the left pane to display the Speech Servers screen in the right pane.

Verify that there are two entries for LumenVox with **Status** of "**Server is UP**" for both, as shown below.

| AVAYA                         |                            |                                                               |                                           |                                       |                         |                                          | Welcome                                     |  |  |  |
|-------------------------------|----------------------------|---------------------------------------------------------------|-------------------------------------------|---------------------------------------|-------------------------|------------------------------------------|---------------------------------------------|--|--|--|
| Avaya Experience Port         | al MPP 8.0.0.0.1451 on ep- | mpp.d                                                         | r220.com                                  |                                       |                         |                                          |                                             |  |  |  |
| Home                          | You are here: Home         | You are here: <u>Home</u> > <u>Resources</u> > Speech Servers |                                           |                                       |                         |                                          |                                             |  |  |  |
| Activity                      | Speech Server              | 5                                                             |                                           |                                       |                         |                                          |                                             |  |  |  |
| Calls                         |                            | Speech Servers                                                |                                           |                                       |                         |                                          |                                             |  |  |  |
| Sessions                      | Name                       | Туре                                                          | Status                                    | Values                                | Ports                   | Errors                                   | Latency                                     |  |  |  |
| Applications<br>Statistics    | LumenVox ASR               | ASR                                                           | Server is UP                              | H (Simultaneous): 10<br>M (Total): 10 | Active: 0<br>Reserve: 0 | Timeout: 0<br>Setup: 0<br>Application: 0 | Average: 12<br>Maximum: 190<br>Minimum: 0   |  |  |  |
| Certificates<br>Configuration | LumenVox TTS               | TTS                                                           | Server is UP                              | H (Simultaneous): 10<br>M (Total): 10 | Active: 0<br>Reserve: 0 | Timeout: 0<br>Setup: 0<br>Application: 0 | Average: 340<br>Maximum: 2720<br>Minimum: 0 |  |  |  |
| Diagnostics                   | Tue Aug 24 14:06:0         | 04 2021                                                       | er en en en en en en en en en en en en en |                                       |                         |                                          | \$9.<br>                                    |  |  |  |
| Logs                          |                            |                                                               |                                           |                                       |                         |                                          |                                             |  |  |  |
| Resources                     |                            |                                                               |                                           |                                       |                         |                                          |                                             |  |  |  |
| ASR                           |                            |                                                               |                                           |                                       |                         |                                          |                                             |  |  |  |
| TTS<br>Speech Servers         |                            |                                                               |                                           |                                       |                         |                                          |                                             |  |  |  |

Solution & Interoperability Test Lab Application Notes ©2021 Avaya Inc. All Rights Reserved.

# 8. Conclusion

These Application Notes describe the configuration steps required for LumenVox Speech Suite 19.2 to interoperate with Avaya Experience Portal 8.0. All feature and serviceability test cases were completed with an observation noted in **Section 2.2**.

### 9. Additional References

This section references the product documentation relevant to these Application Notes.

- **1.** *Administering Avaya Aura*® *Communication Manager*, Release 8.1.x, Issue 8, November 2020, available at <u>http://support.avaya.com</u>.
- 2. Administering Avaya Experience Portal, Release 8.0, Issue 1.1, October 2020, available at <a href="http://support.avaya.com">http://support.avaya.com</a>.

LumenVox documentation is available at https://www.lumenvox.com/knowledgebase.

#### ©2021 Avaya Inc. All Rights Reserved.

Avaya and the Avaya Logo are trademarks of Avaya Inc. All trademarks identified by  $\mathbb{R}$  and  $^{TM}$  are registered trademarks or trademarks, respectively, of Avaya Inc. All other trademarks are the property of their respective owners. The information provided in these Application Notes is subject to change without notice. The configurations, technical data, and recommendations provided in these Application Notes are believed to be accurate and dependable, but are presented without express or implied warranty. Users are responsible for their application of any products specified in these Application Notes.

Please e-mail any questions or comments pertaining to these Application Notes along with the full title name and filename, located in the lower right corner, directly to the Avaya DevConnect Program at <u>devconnect@avaya.com</u>.